# Установка и настройка компонентов Pilot

Перед началом установки ознакомьтесь с информацией, представленной ниже. Мы надеемся, что полученные сведения помогут вам избежать возможных ошибок и позволят быстро начать работу с системой.

Установить любой из компонентов системы Pilot на компьютере может только пользователь с правами администратора операционной системы.

### Общие сведения

Система Pilot - это клиент-серверная система управления инженерными данными, состоящая из Pilot-Server, баз данных, Pilot-myAdmin и Pilot-ICE.

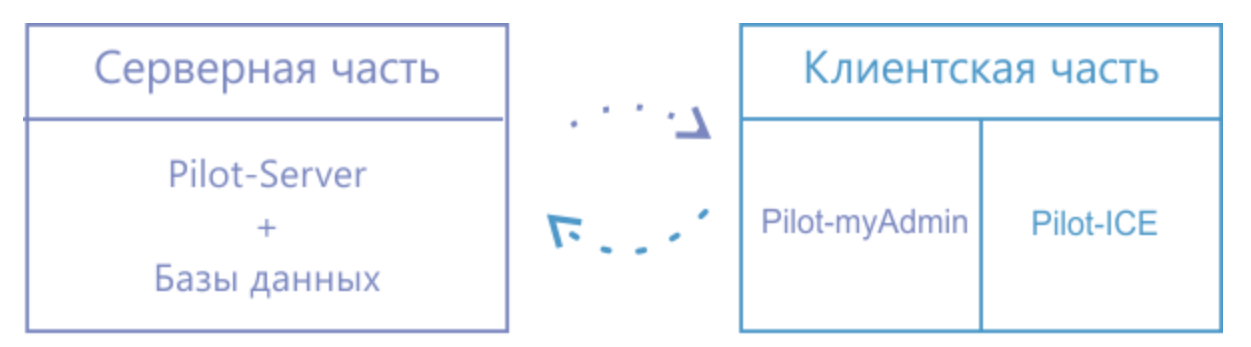

## Системные требования

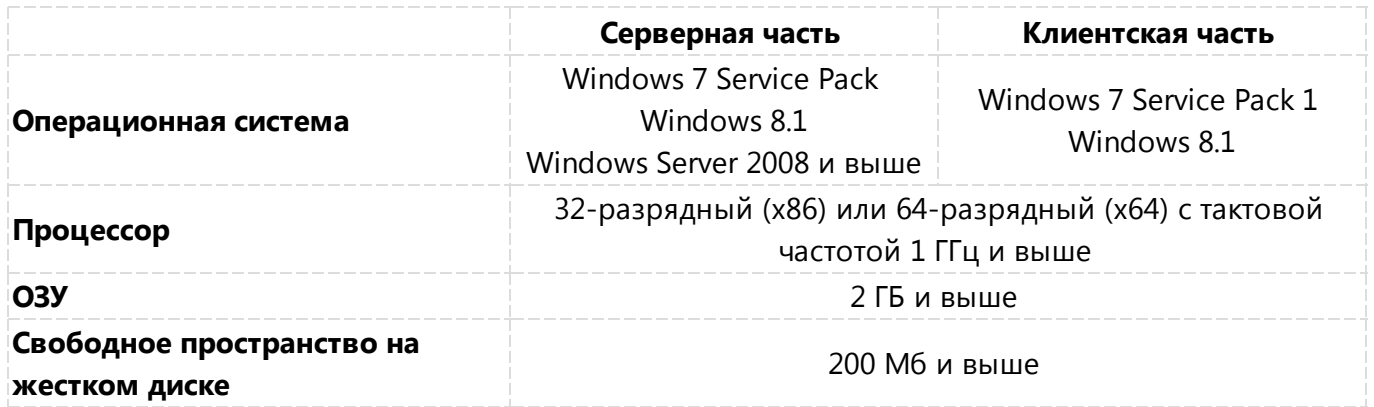

Допустима установка серверной и клиентской части на компьютеры с ОС Windows XP SP3. Для этого требуется установить дополнительно Microsoft .NET Framework 3.5 с пакетом обновления

 $\mathbf{1}$ .

При установке на Windows XP SP3 электронные подписи, созданные на компьютерах с ОС Windows 7 и выше, могут отображаться некорректно.

## Pilot-Server

Работа с системой невозможна без Pilot-Server. Поэтому в первую очередь установите Pilot-Server.

Pilot-Server может быть установлен как на выделенный сервер, так и на пользовательский компьютер. Следует учесть, что скорость обработки информации зависит от характеристик сервера, и количества клиентов, обращающихся к нему одновременно.

При установке предлагается задать порт HTTP. По умолчанию задан порт HTTP 5545. Если предложенный порт занят, измените его. Порт, заданный при установке, автоматически открывается в брандмауэре Windows и его не надо открывать вручную.

При установке укажите пароль пользователя *root*, который будет использоваться при подключении Pilot-MyAdmin к серверу.

Pilot-Server является службой Windows, которая автоматически запускается при загрузке Windows.

Далее сервером будем называть компьютер, на который установлен Pilot-Server.

## **Pilot-MyAdmin**

- 1. Следующим шагом установите Pilot-MyAdmin и запустите его.
	- С помощью Pilot-MyAdmin осуществляется управление базами данных. Управление базами данных можно производить удаленно по локальной сети или через Интернет.

Все базы данных должны храниться на сервере.

2. В окне **Настройки подключения** введите:

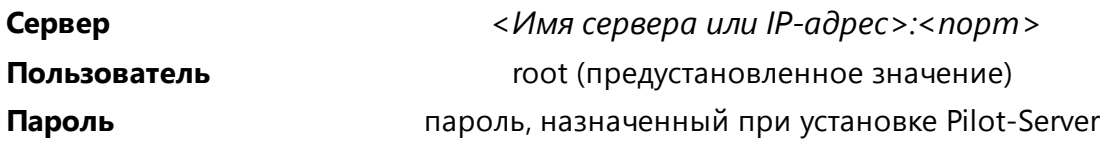

Если при установке Pilot-Server использовался порт, заданный по умолчанию, то при настройке подключения можно не указывать. Задайте просто имя сервера или IPадрес. Например, *localhost*, если Pilot-Server и Pilot-MyAdmin установлены на одном компьютере.

- 3. При подключении к серверу в правом нижнем углу окна появится статус ПОДКЛЮЧЕНО.
- 4. Для начала работы и ознакомления с работой системы используйте демонстрационную базу Pilot-ICE, которая установилась вместе с Pilot-myAdmin.
- 5. Чтобы адаптировать базу данных под свою организацию перейдите к управлению базой, дважды щелкнув по её названию. Перейдите во вкладку Организационная структура. Можно отредактировать текущую организационную структуру или удалить её и создать новую.

## **Создание списка пользователей**

Чтобы создать список пользователей, которые могут быть назначены на должность или добавить нового пользователя в систему отредактируйте список пользователей.

Пользователи, которые имеют доступ к базе данных, могут быть созданы непосредственно в базе данных, или учетные записи пользователей могут быть импортированы из Active Directory (AD).

Чтобы создать нового пользователя:

- 1. Нажмите **Создать пользователя**.
- 2. В окне **Создание нового пользователя** заполните поля. Поле **Имя пользователя** является обязательным.
- 3. Отметьте является ли новый пользователь администратором.
- 4. Нажмите OK.
- 6. Назначьте хотя бы одному пользователю права администратора, чтобы назначить права доступа организации базе данных в Pilot-ICE.

#### **Назначение пользователя на должность**

Чтобы назначить пользователя на должность:

- 1. В списке **Пользователи** выберите пользователя, которого нужно назначить на должность.
- 2. В **Организационной структуре** выберите его должность. Если на должность никто не назначен, возле нее появится кнопка **Назначить**, нажмите её.

Один пользователь может быть назначен на несколько должностей.

Если пользователь из **Списка пользователей** не назначен на должность, он не имеет доступа к работе с базой данных в Pilot-ICE.

Все пользователи из **Списка пользователей**, которые назначены на должность, могут подключаться к базе данных как по локальной сети, так и через интернет, если открыт зарезервированный системой порт.

## **Pilot-ICE**

- 1. Установите и запустите Pilot-ICE.
- 2. Укажите настройки подключения:

**Сервер** *<Имя сервера или IP-адрес>:<порт>/<Имя базы>*

**Пользователь** Имя пользователя с правами администратора

Если при установке Pilot-Server использовался порт, заданный по умолчанию, то при настройке подключения его можно не указывать.

Pilot-Server и Pilot-ICE могут быть установлены на одном компьютере, кроме того работа в Pilot-ICE может также происходить удаленно по локальной сети или через Интернет. Сценарии подключения во всех случаях одинаковы.

Если пользователи Pilot-ICE будут подключаться к серверу через Интернет, необходимо, чтобы на компьютере, на котором установлен Pilor-Server, были соблюдены следующие условия:

- присвоен внешний IP-адрес;
- порт, указанный при установке Pilot-Server, открыт для внешней сети;
- 3. При подключении к серверу в правом нижнем углу окна появится статус ПОДКЛЮЧЕНО.
- 4. Если вы создали новую организационную структуру, то необходимо назначить права доступа на базу данных. Чтобы предоставить доступ к базе данных пользователям: в корневом списке элементов в Pilot-ICE щелкните правой кнопкой мыши на пустом месте и выберите в контекстном меню команду **Совместный доступ**.

В заготовленной организационной структуре демонстрационной базы данных права к корневым элементам уже назначены.

- 5. В окне Совместный доступ нажмите Добавить пользователя. Добавьте подразделение/организацию, которым необходимо предоставить доступ к работе с базой данных.
- 6. Сообщите будущим пользователям Pilot-ICE имя сервера и базы данных.

Теперь пользователи, назначенные на должности в организационной структуре базы в PilotmyAdmin, могут установить Pilot-ICE на своих компьютерах, указать настройки подключения и работать с Pilot-ICE.

При отсутствии подключения к серверу в Pilot-myAdmin и Pilot-ICE в правом нижнем углу появится статус АВТОНОМНАЯ РАБОТА. Такой статус также может появиться если версии клиентской и серверной частей не совпадают.

Если вы уверены, что доступ к сети есть, проверьте работоспособность и версию сервера с помощью браузера. Введите в адресной строке адрес, по которому осуществляется подключение Pilot-myAdmin: http://<Имя сервера>:<nopm>. Например, http://server:5545.

Версии Pilot-ICE и Pilot-myAdmin можно узнать с помощью команды Сервис - О программе.

Если у Вас возникли какие-либо вопросы при установке и настройке компонентов Pilot, Вы можете обратиться в Службу технической поддержки компании АСКОН.